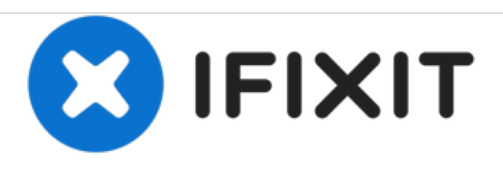

# **Cómo arrancar en Modo Recovery en el iPhone 7 Plus**

Esta guía rápida te enseñará cómo arrancar tu iPhone 7/8 y 7/8 plus en el Modo Recovery en caso que necesites restaurar tu iPhone.

Escrito por: Tecwizard

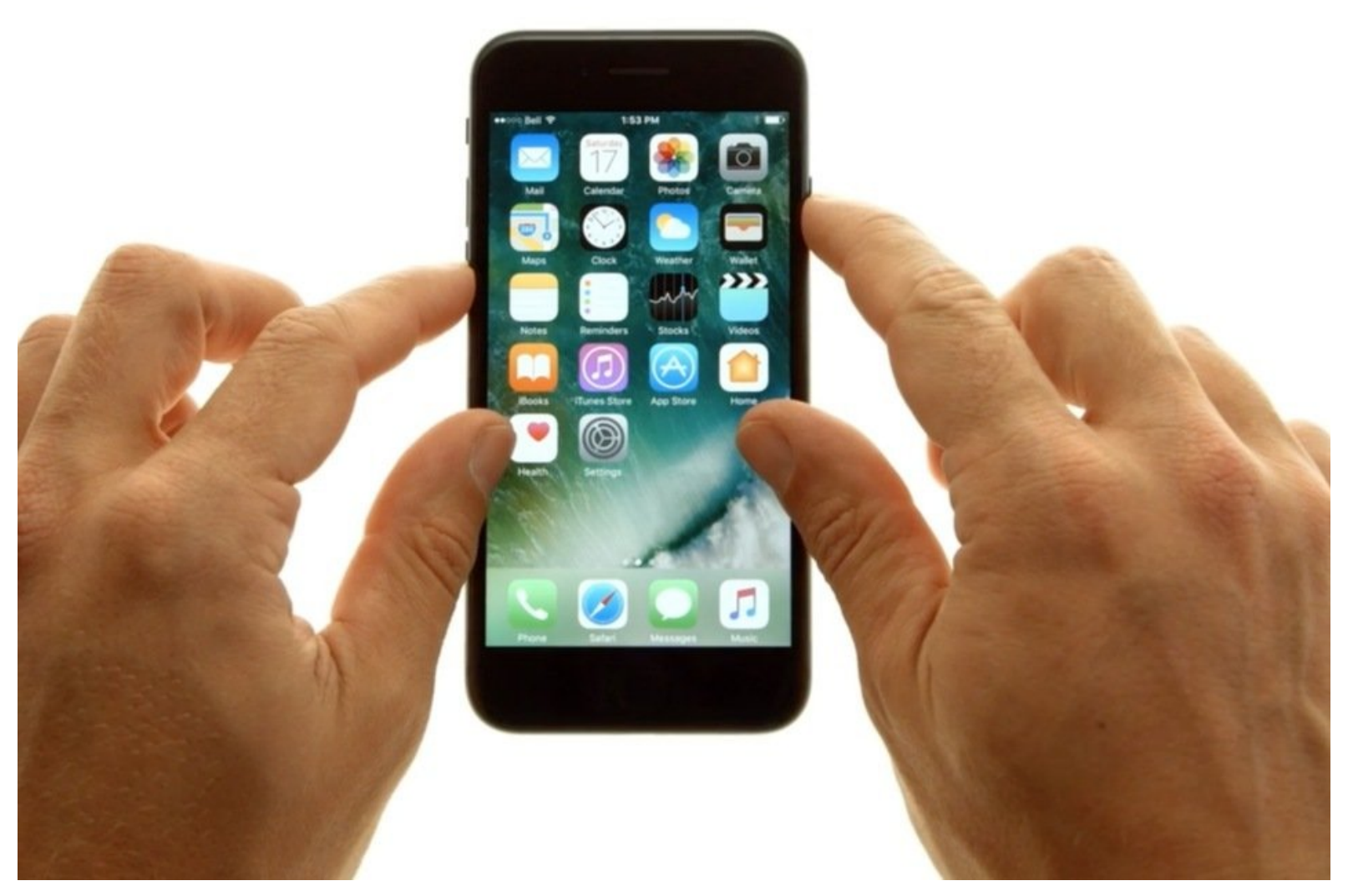

## **INTRODUCCIÓN**

Esta guía rápida te enseñará cómo arrancar tu iPhone 7 y 7 plus en el Modo Recovery en caso que necesites restaurar tu iPhone.

### **HERRAMIENTAS:**

₽

[Lightning](file:///Tienda/Generic/Lightning-to-USB-Charging-Cable/IF116-037) to USB Charging Cable (1)

#### **Paso 1 — Presiona el boton power mientras mantienes presionado el botón volumen abajo.**

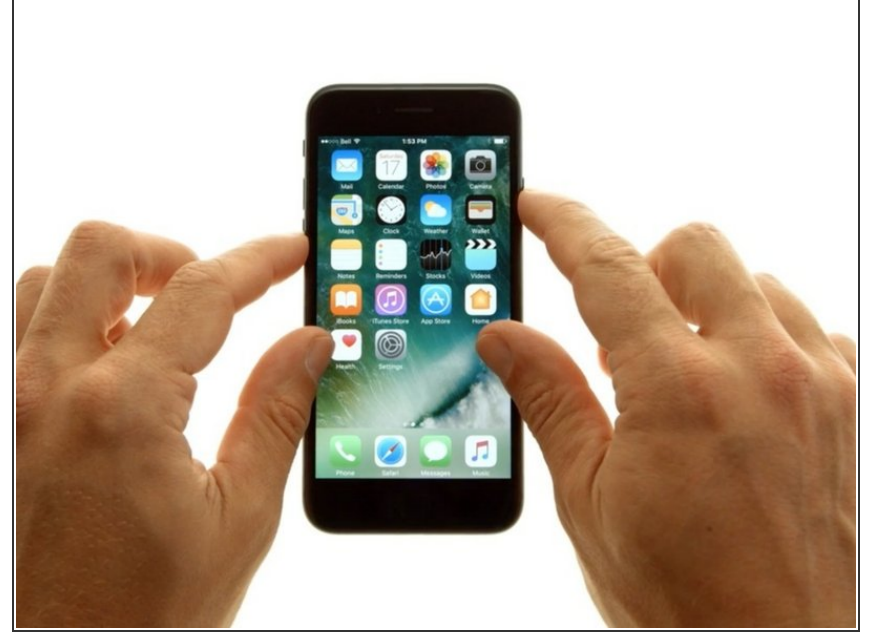

- Conecta tu iPhone 7 Plus a tu Mac o PC con un cable USB Lighning antes de empezar.
- Restaurar tu iPhone no eliminará el bloqueo de iCloud. Necesitaras introducir tu Apple ID y/o contraseña cuando tu dispositivo configure y tengas un bloqueo en iCloud.
- Mantén presionados los botones Bajar volumen y Suspender/Encender en su dispositivo.  $\bullet$
- La pantalla debe volverse negra, mantén presionados los dos botones una vez que lo haga.
- El proceso del modo de recuperación es diferente al de los modelos anteriores del iPhone debido a la falta de un botón de inicio físico.

#### **Paso 2 — Continua presionando el botón de encendido y el botón de volumen abajo**

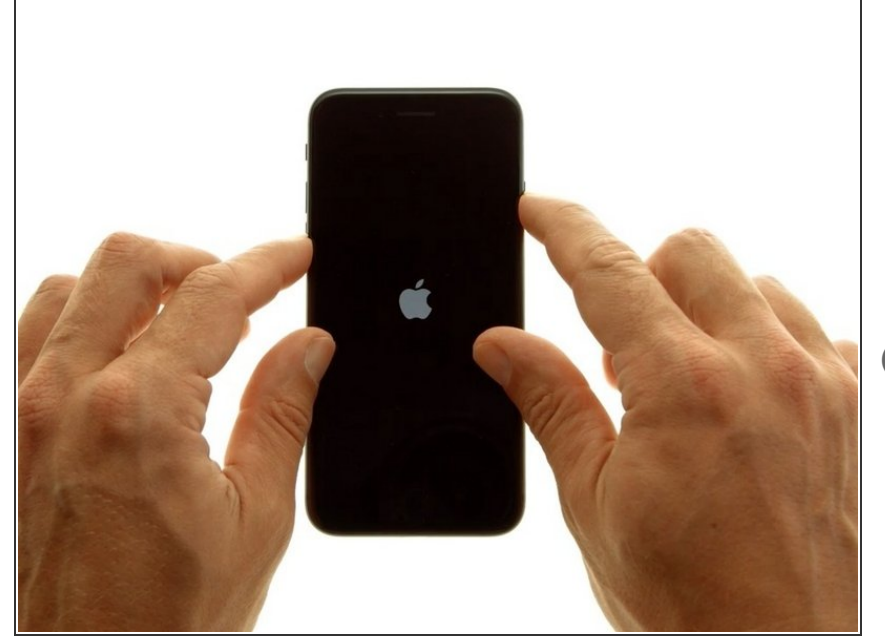

- Después de unos segundos aparecerá el logo de Apple, continua presionando los botones de bajar volumen y el botón de encendido/apagado hasta que la pantalla vuelva a ponerse negra.  $\bullet$
- Si sueltas cualquier botón durante este proceso el teléfono arrancará al SO y tendrás que volver a empezar desde el paso 1

#### **Paso 3 — Sueltas los botones y abre Itunes**

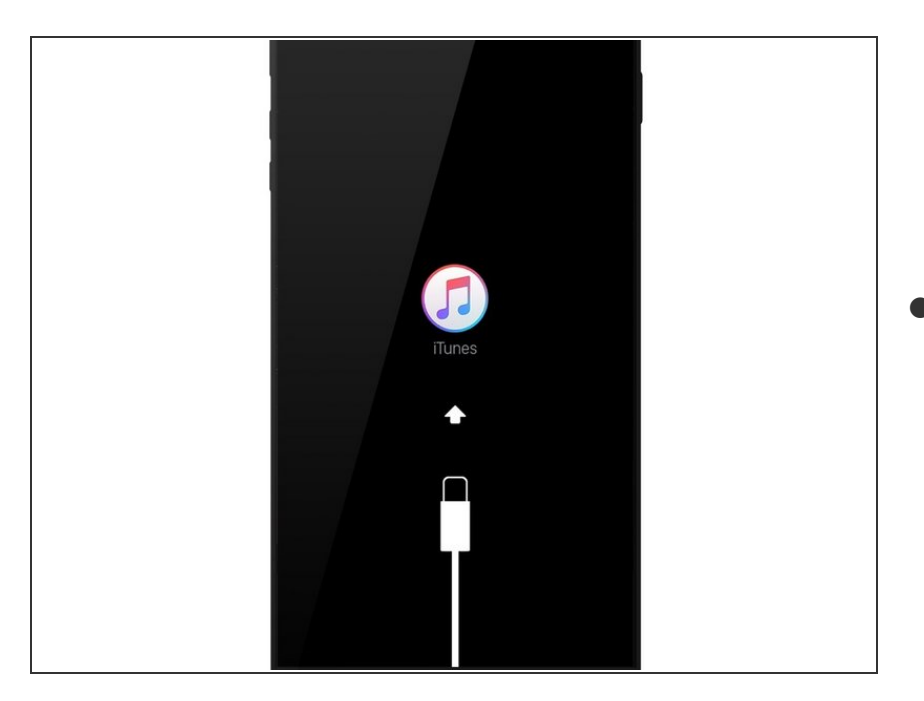

Después de unos segundos la pantalla de conectar a iTunes aparecerá. Una vez lo hagas debes  $\bullet$ 

soltar los botones de bajar volumen y Encendido/apagado para evitar forzar el reinicio por accidente

- En tu Mac o PC, abre iTunes, te saldrá un mensaje de error diciendo "Hay un problema en tu iPhone que requiere que sea actualizado o restaurado
- Si estás actualizando su iPhone con un archivo IPSW, mantén presionada la tecla **Mayús** mientras haces clic en el botón **Actualizar**. Se te pedirá que selecciones su archivo IPSW de Apple.
- Esta función fue eliminada de la versión de Microsoft Store de iTunes. Necesitarás la versión de Apple.com
- Nota que al restaurar tu iPhone borrarás permanentemente todos los datos incluyendo aplicaciones, música, fotos, videos y contactos. Asegurate de que has hecho una copia de seguridad antes de restaurarlo

#### **Paso 4 — Iniciando de nuevo en iOS**

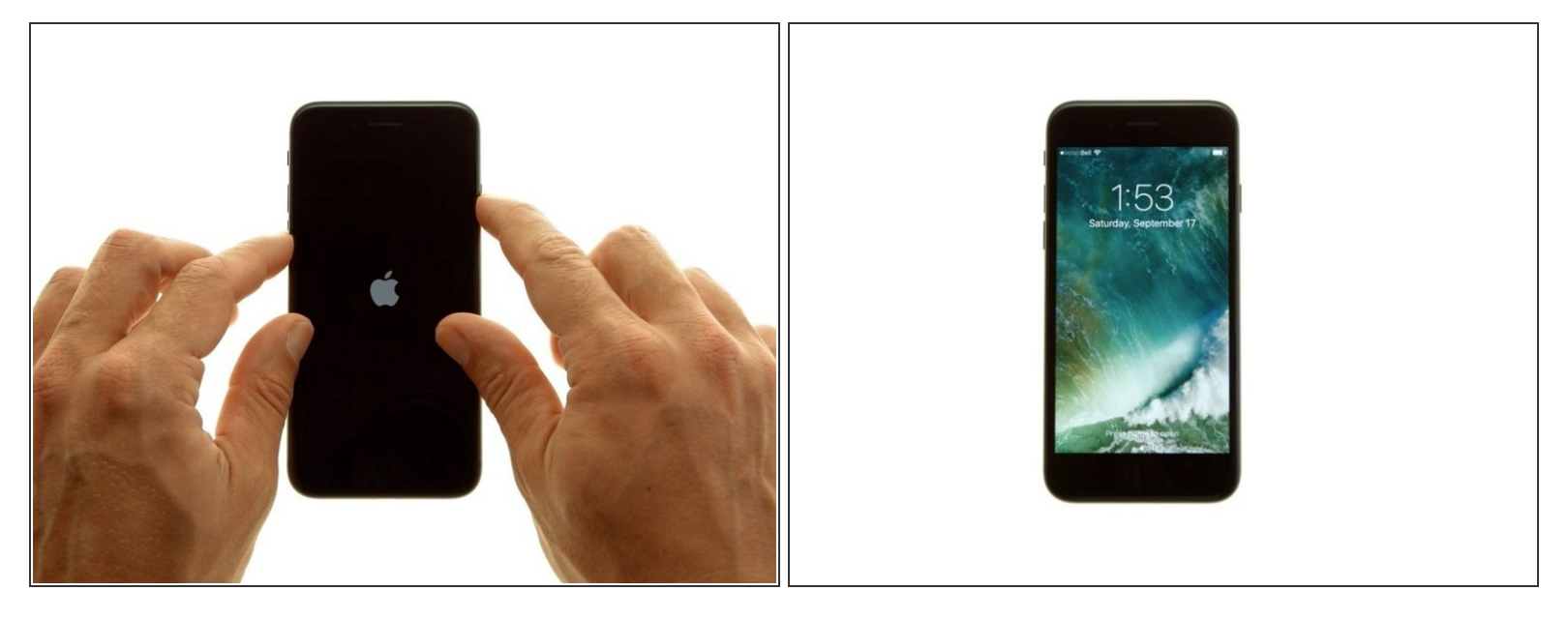

 $\widehat{I}$ ) Este paso es opcional si decides no actualizar o restaurar tu dispositivo.

- Para reiniciar en iOS, presiona y mantén los botones de Volumen Abajo y el de Reposo/activación hasta que la pantalla se vuelva negra.  $\bullet$
- Cuando veas el logo de Apple, suelta ambos botones y tu iPhone se iniciará en iOS.
- En este punto, puedes sincronizar tu iPhone con iTunes o desconectar el cable Lightning a USB y continuar con tu día.  $\bullet$